## **CONVERTING LEGACY DESIGN FILES TO ENHANCED**

- 1. Access the legacy file to be converted.
- 2. Append the existing file name with '\_old'. **EX: MAP002 -> MAP002\_old**
- 3. Open MicroStation in the Enhanced workspace (MDT use Preconstruction Startup).
- 4. Create new file (**Road Tools > File Utilities > Create DGNs**).
- 5. Open the new file.
- 6. Reference in the old file using the *Coincident World* orientation.

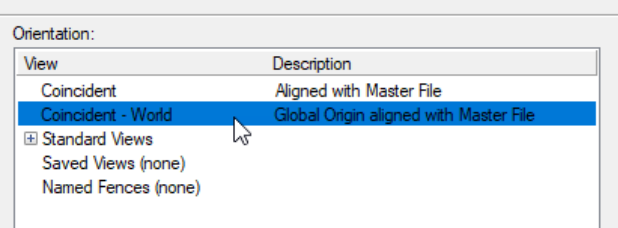

- 7. Turn on ALL of the levels in the referenced file.
- 8. Merge the reference file into the new file (**References > Tools > Merge into Master**).

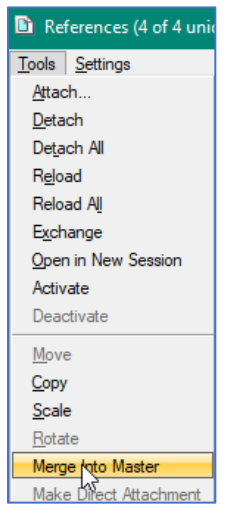

- 9. Discard the old file.
- 10. Retain the new file, renaming as needed.

## **CONVERTING LEGACY SHEET FILES TO ENHANCED**

- 1. Access the legacy file to be converted.
- 2. Append the existing file name with '\_old'. **EX: DET002 -> DET002\_old**
- 3. Open MicroStation in the Enhanced workspace (MDT use Preconstruction Startup).
- 4. Create new file (**Road Tools > File Utilities > Create DGNs**).
- 5. Open the new file.
- 6. Reference in the old file using the *Coincident World* orientation.

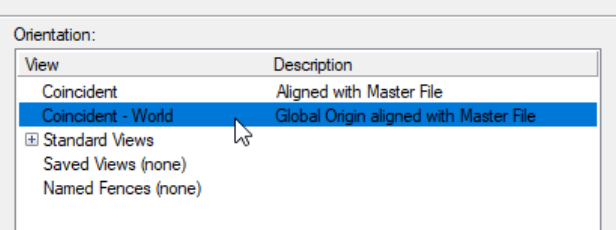

- 7. Turn on ALL of the levels in the referenced file.
- 8. Change the Nested Attachments drop-down to *Copy References.*

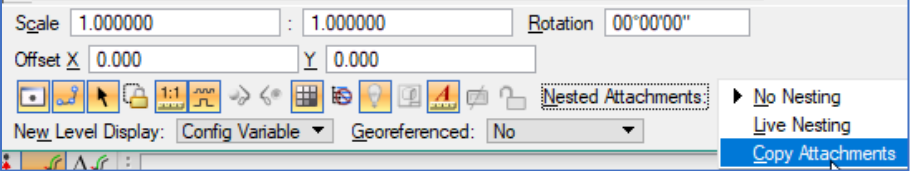

9. Merge only the initial referenced file into the new file (**References > Tools > Merge into Master**).

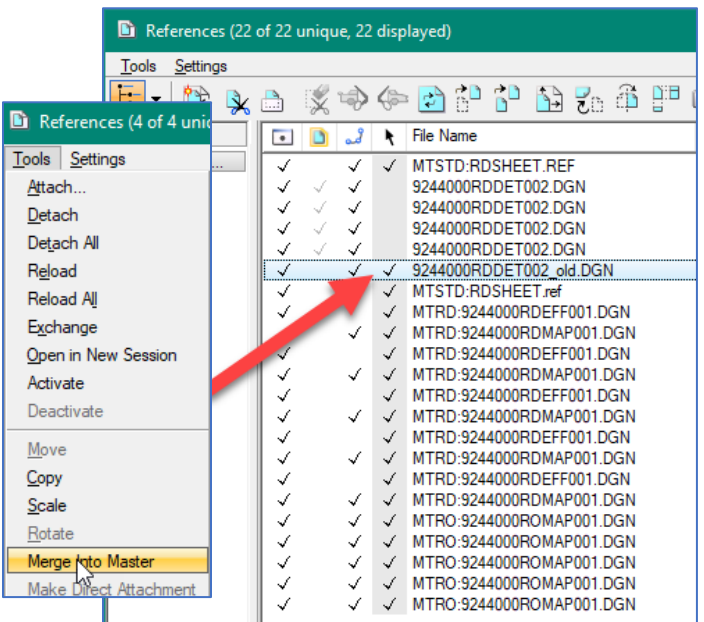

- 10. Discard the old file.
- 11. Retain the new file, renaming as needed.

## **CONVERTING LEGACY DATA TO ENHANCED (SURVEY)**

- **Note: Converting a legacy workspace survey file to an enhanced workspace survey file is intended to precede creation of an RDEFF file as the Road Design copy of the survey file(s) where all elements are featurized.**
	- 1. Access the legacy file to be converted.
	- 2. Turn on all levels.
	- 3. Delete duplicate elements (**Utilities > Data Cleanup > Delete Duplicates**).

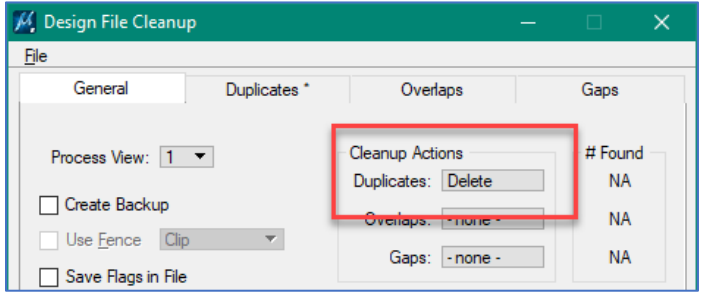

- 4. Compress the file.
	- a. **File > Compress > Options**

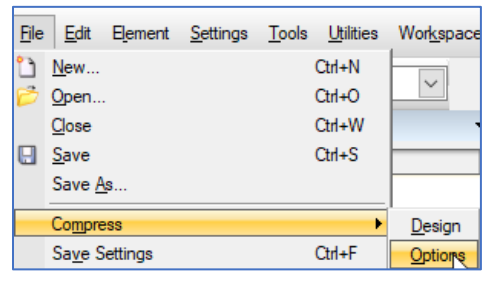

## b. Check all boxes

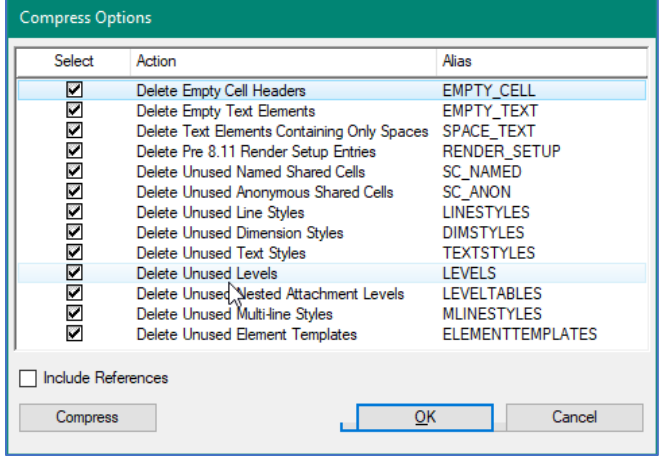

c. Click Compress

- 5. Create a new survey map file using *MDT-Seed3D-Imperial.dgn* seed file.
- 6. Reference the old DIMAP into the new file, using *Coincident World* orientation.

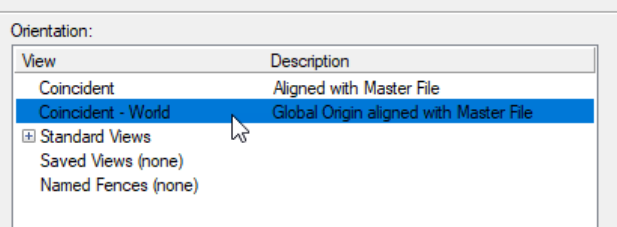

- 7. Ensure all levels in the referenced file are turned on.
- 8. Merge the old DIMAP into the new file (**References > Tools > Merge Into Master**).

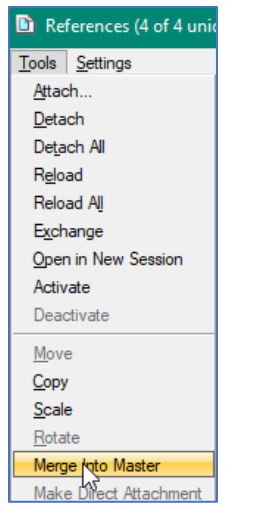

- 9. Select all linear elements in the file.
	- a. Set **Line Style** to **ByLevel**. This will change the line styles to the new custom line styles

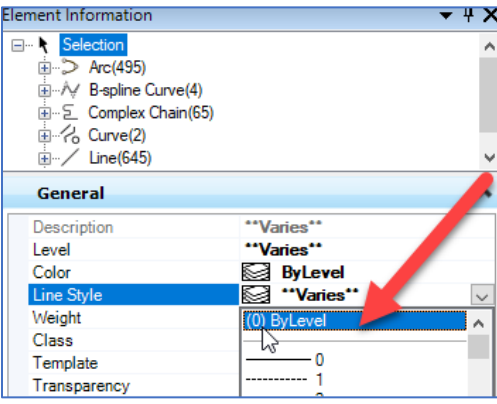

b. Change **Line Style Scale** to 1.00, if needed.

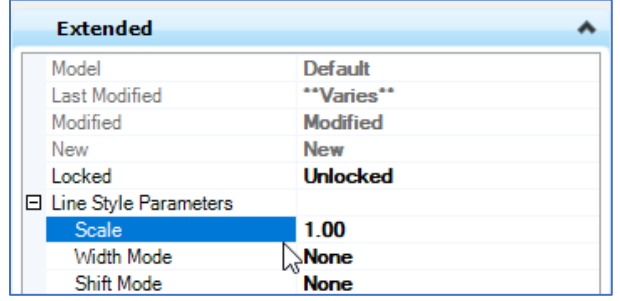

- 10. Select all culverts (Level: **E\_Drainage\_Culvert\_CulvertInvert**)
	- a. Change to Level: **E\_Drainage\_Culvert\_CulvertLine**. This is a new, more accurately named level, associated with the new culvert custom linestyle.
- 11. Replace all survey cells (**MDT APPS > DI Converter**).

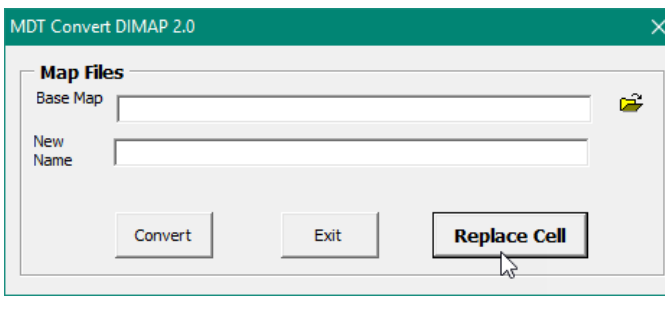

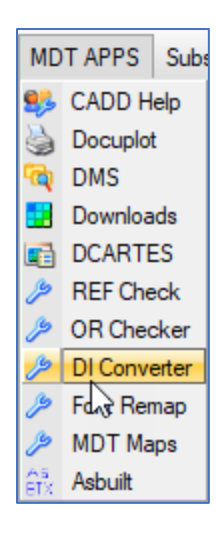

12. Select all cells and change plot scale back to 1, if needed.

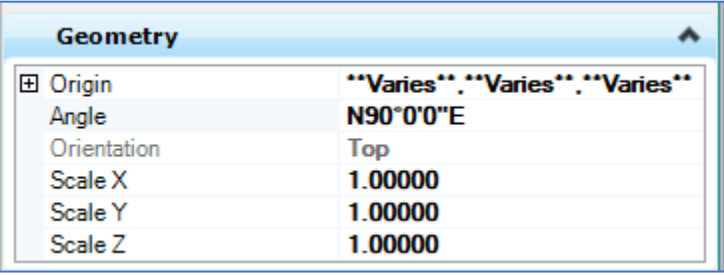